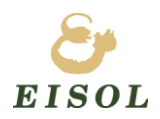

# ポータブル騒音計

## 操作マニュアル

Embedded & Instrumentation SOLutions

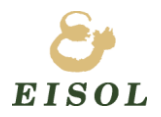

#### 変更履歴

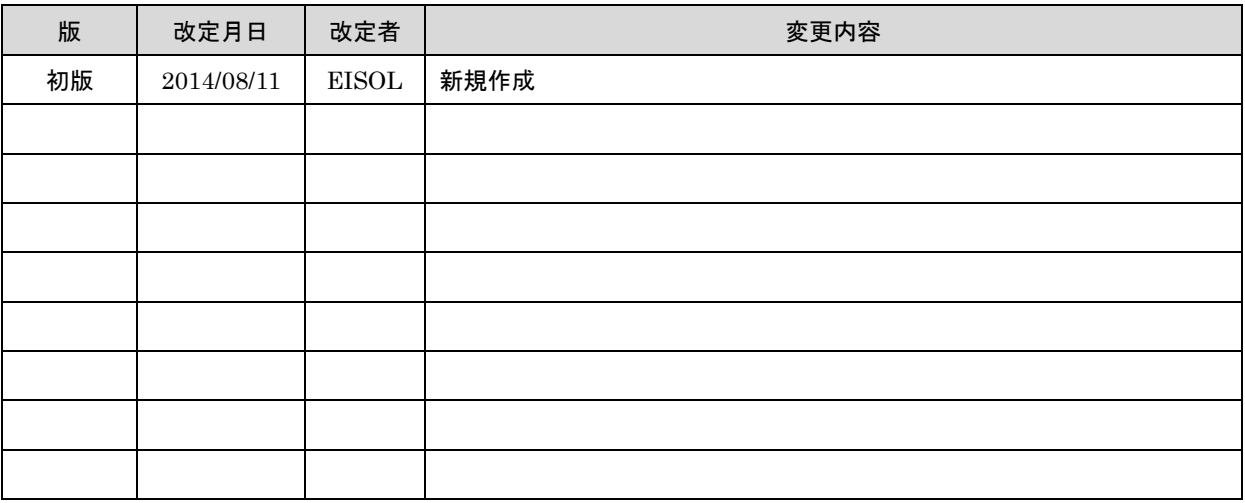

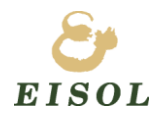

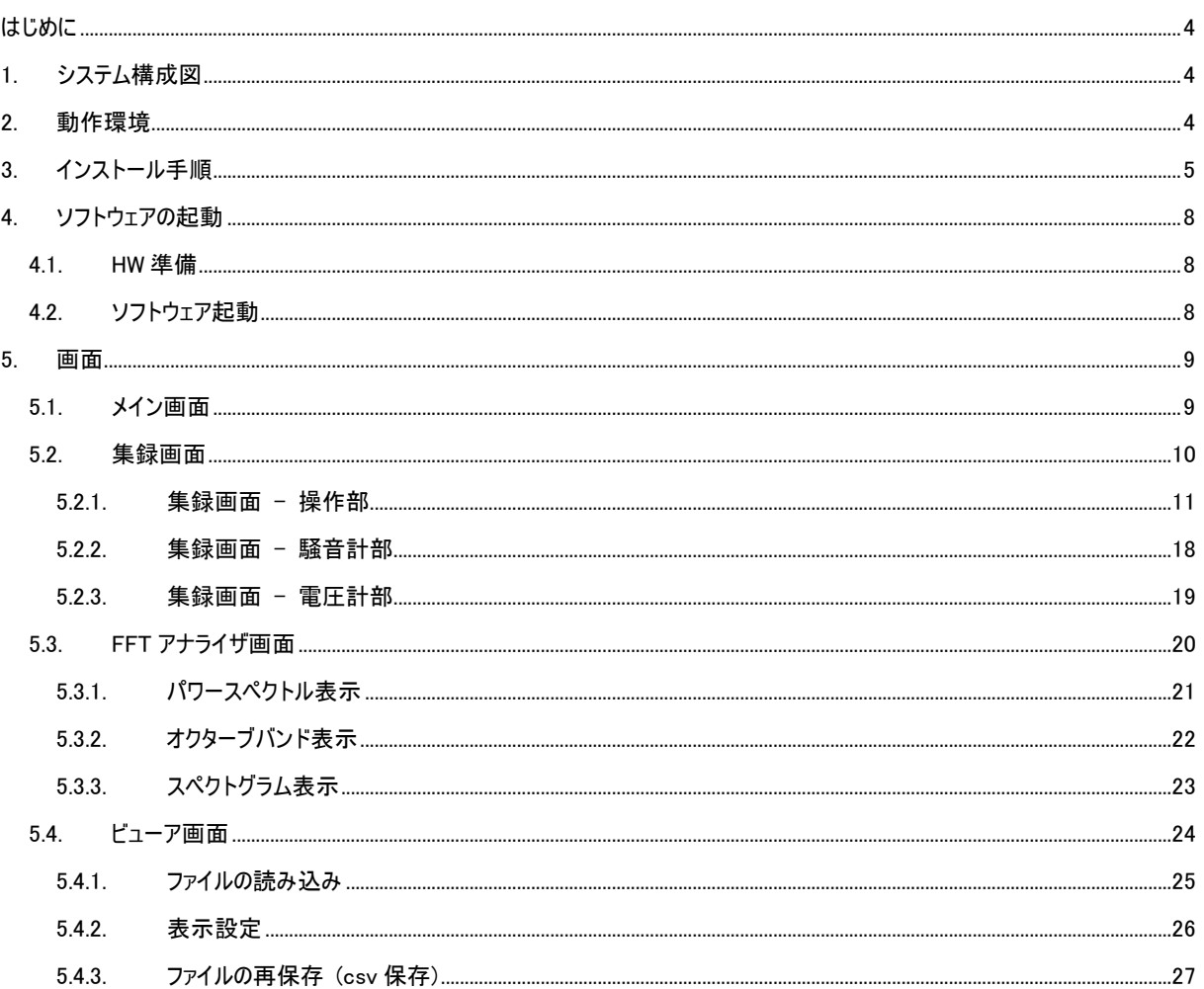

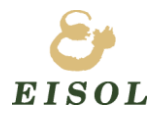

## <span id="page-3-0"></span>はじめに

本資料は、ポータブル騒音計の操作マニュアルです。ポータブル騒音計を使用する上での操作方法を記述して います。

## <span id="page-3-1"></span>1. システム構成図

本ソフトウェアに関する構成を示します。

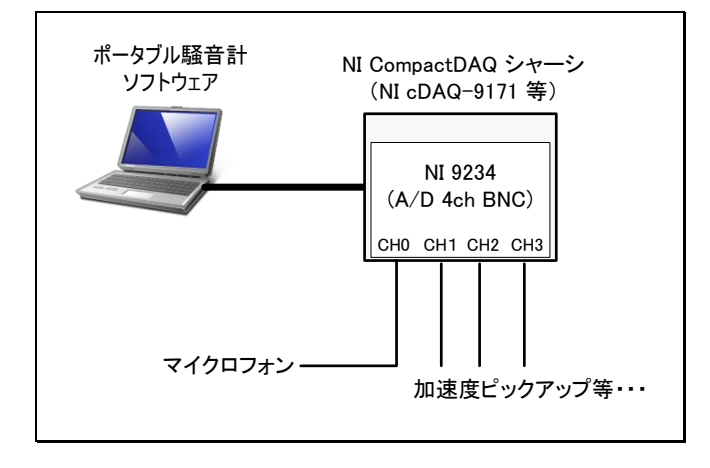

#### 図 1 システム構成図

## <span id="page-3-2"></span>2. 動作環境

OS : Wndows7

NI ソフトウェアバージョン : LabVIEW Run-Time 2012 SP1、NI-DAQmx Device Driver 9.6.2 Sound and Vibration Toolkit 12.0.0

※ 本ソフトウェアをインストールすると、上記 NI ソフトウェアがインストールされます。

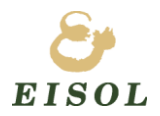

## <span id="page-4-0"></span>3. インストール手順

ポータブル騒音計ソフトウェア CD の Inst フォルダにある「setup.exe」をダブルクリックします。

以下画面が表示されますので、しばらく待ちます。

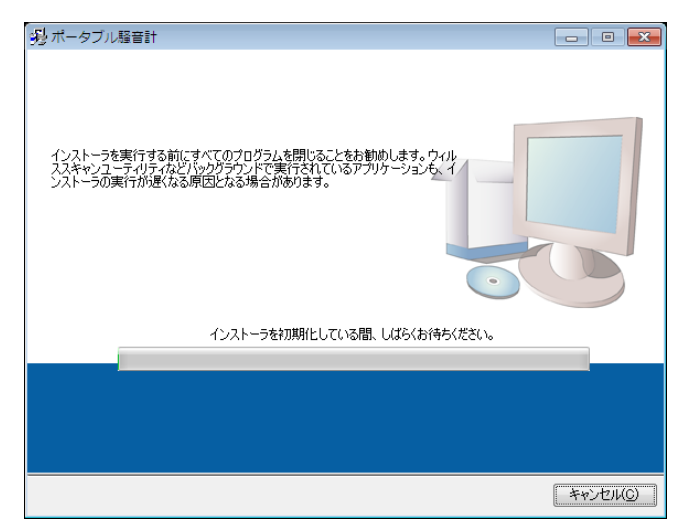

インストール先ディレクトリの選択画面が表示されます。インストール先を選択して、「次へ」ボタンをクリックしま す。

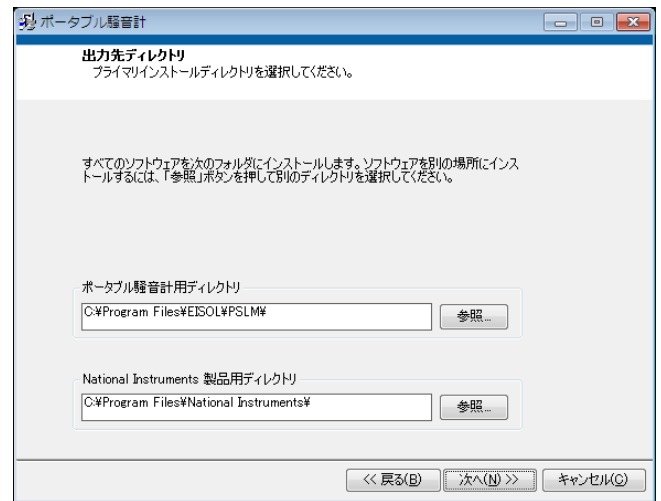

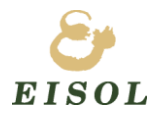

ライセンス契約書の意画面が表示されますので、「ライセンス契約書に同意します。」を選択し、「次へ」ボタンを クリックします。

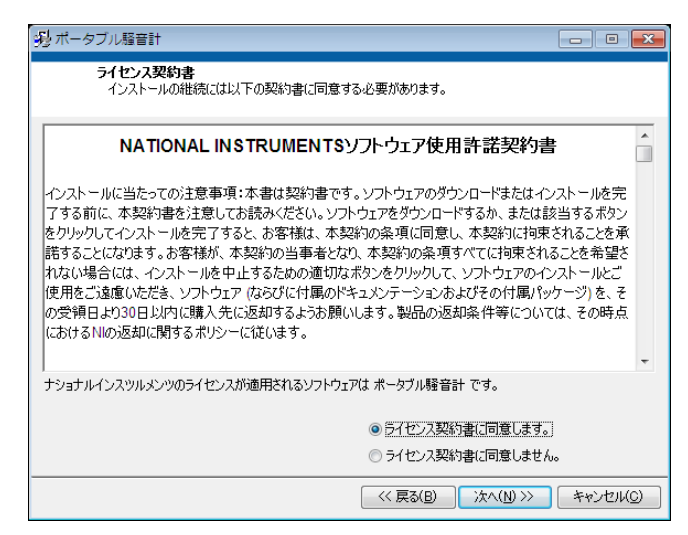

インストール項目の確認画面が表示されますので、「次へ」ボタンをクリックします。

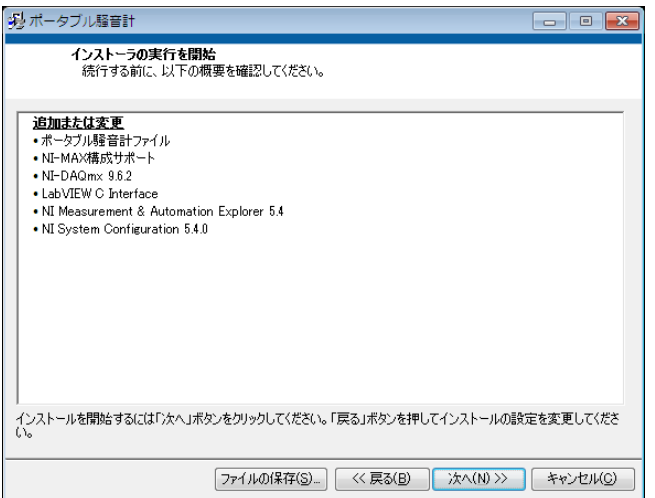

インストールが開始されますので、しばらく待ちます。

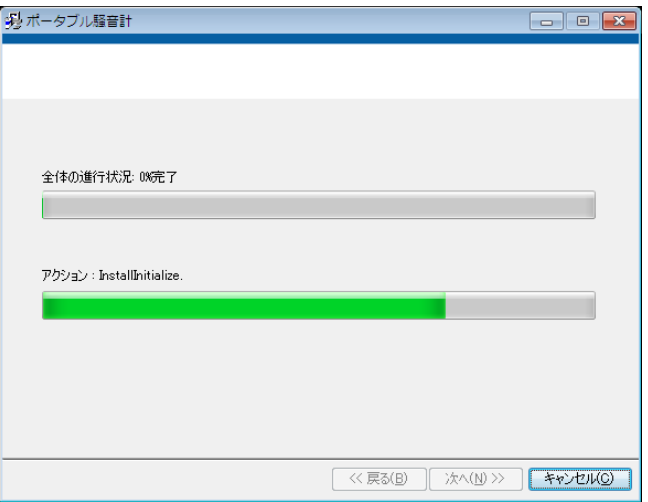

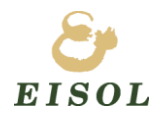

インストール完了の画面が表示されますので、「終了」ボタンをクリックします。

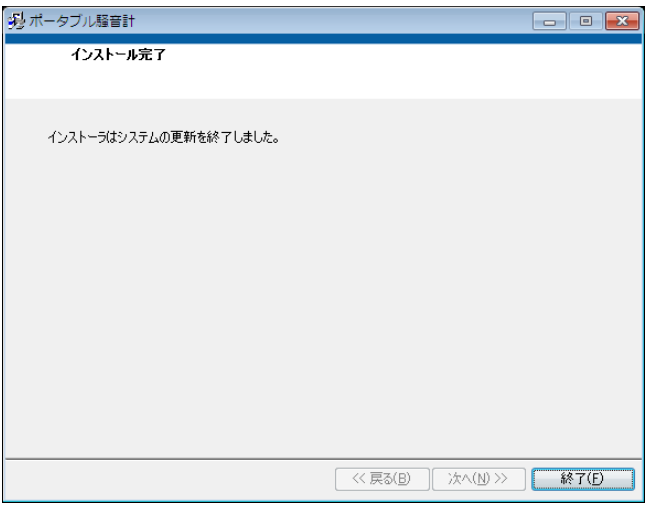

コンピュータの再起動を促すダイアログが表示されますので、「再起動」ボタンをクリックして PC を再起動します。

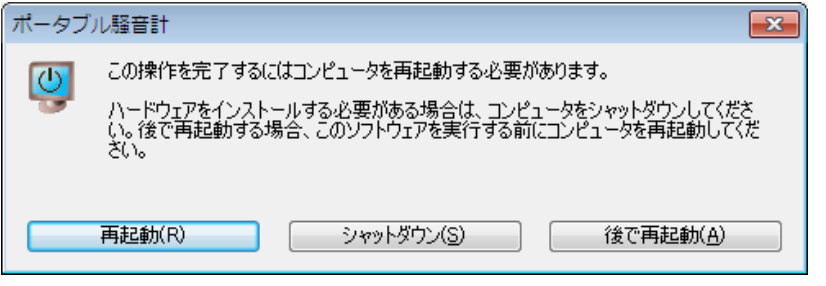

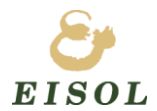

## <span id="page-7-0"></span>4. ソフトウェアの起動

#### <span id="page-7-1"></span>4.1. HW 準備

PC と NI USB-9234 を USB ケーブルで接続して下さい。

#### <span id="page-7-2"></span>4.2. ソフトウェア起動

デスクトップにある「ポータブル騒音計」のショートカットをダブルクリックしてソフトウェアを起動します。 初回起動時のみ、以下の「製品登録」画面が表示されます。コードを入力して「OK」ボタンを押下してください。

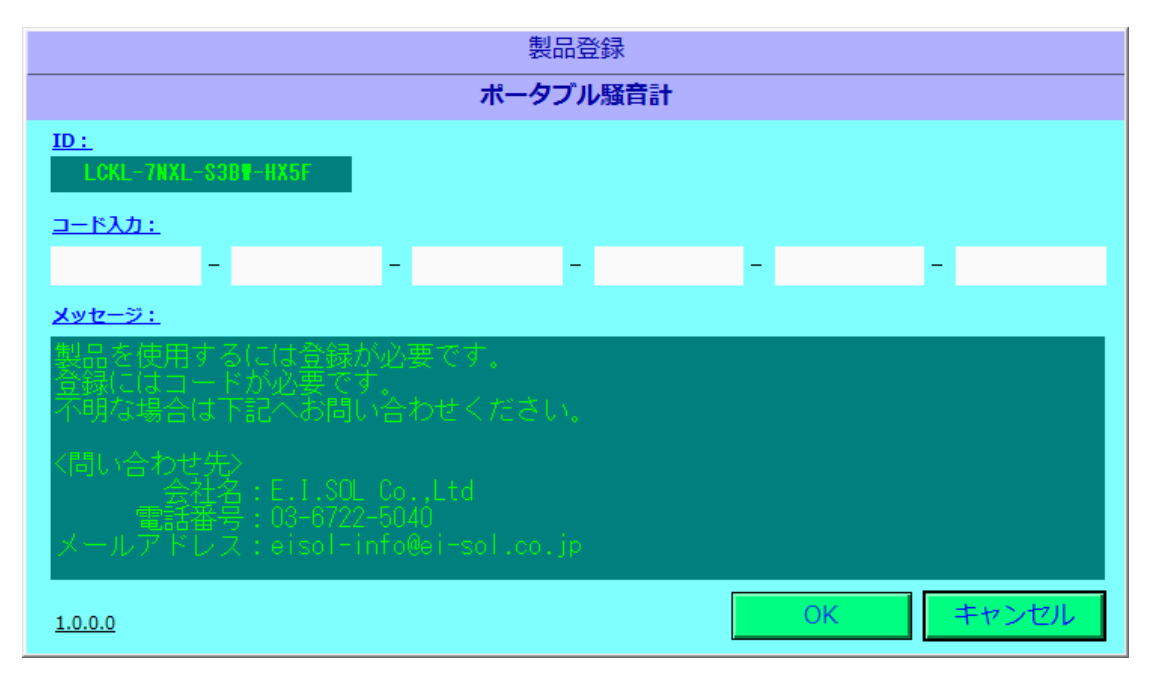

#### 図 2 製品登録画面

※ コードは、メールまたは電話でお問い合わせ下さい。

その際に、以下の情報が必要となります。

- ・ 会社名
- ・ 使用者名
- ・ 電話番号
- ・ メールアドレス
- ・ ID(上記画面の左上に表示される ID : xxxx-xxxx-xxxx-xxxx)

製品登録が正常に完了すると、ポータブル騒音計メイン画面が表示されます。 (次回起動時からは、起動後すぐにメイン画面が表示されます。)

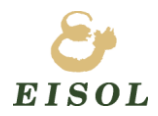

## <span id="page-8-0"></span>5. 画面

## <span id="page-8-1"></span>5.1. メイン画面

本ソフトウェアのメイン画面です。各画面への遷移を行います。

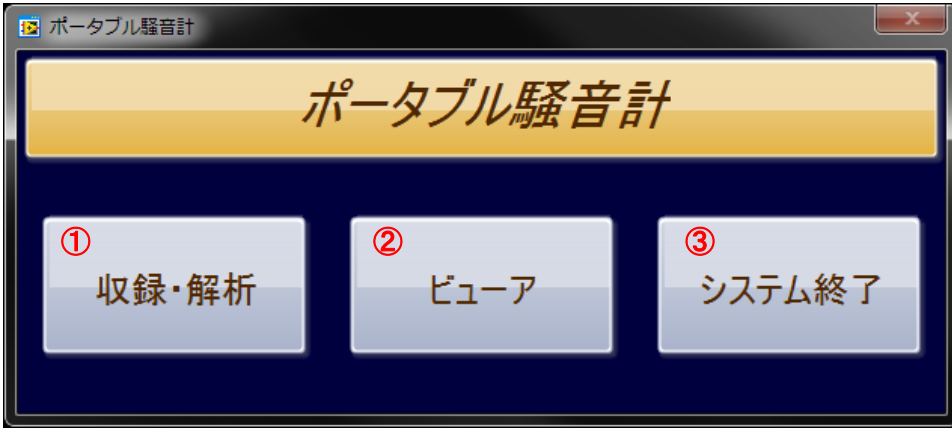

図 3 メイン画面

① 収録・解析ボタン

マイク入力等の集録及び、FFT 解析を実施する画面を表示します。 本画面については、「4.2. 集録画面」を参照して下さい。

② ビューアボタン

①の集録で保存したファイルを読み込み、データを表示する画面を表示します。 本画面については、「4.4. ビューア画面」を参照して下さい。

③ システム終了ボタン 本ソフトウェアを終了します。

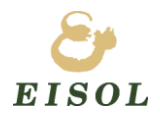

## <span id="page-9-0"></span>5.2. 集録画面

入力信号の波形表示及び、ファイル保存等を行います。

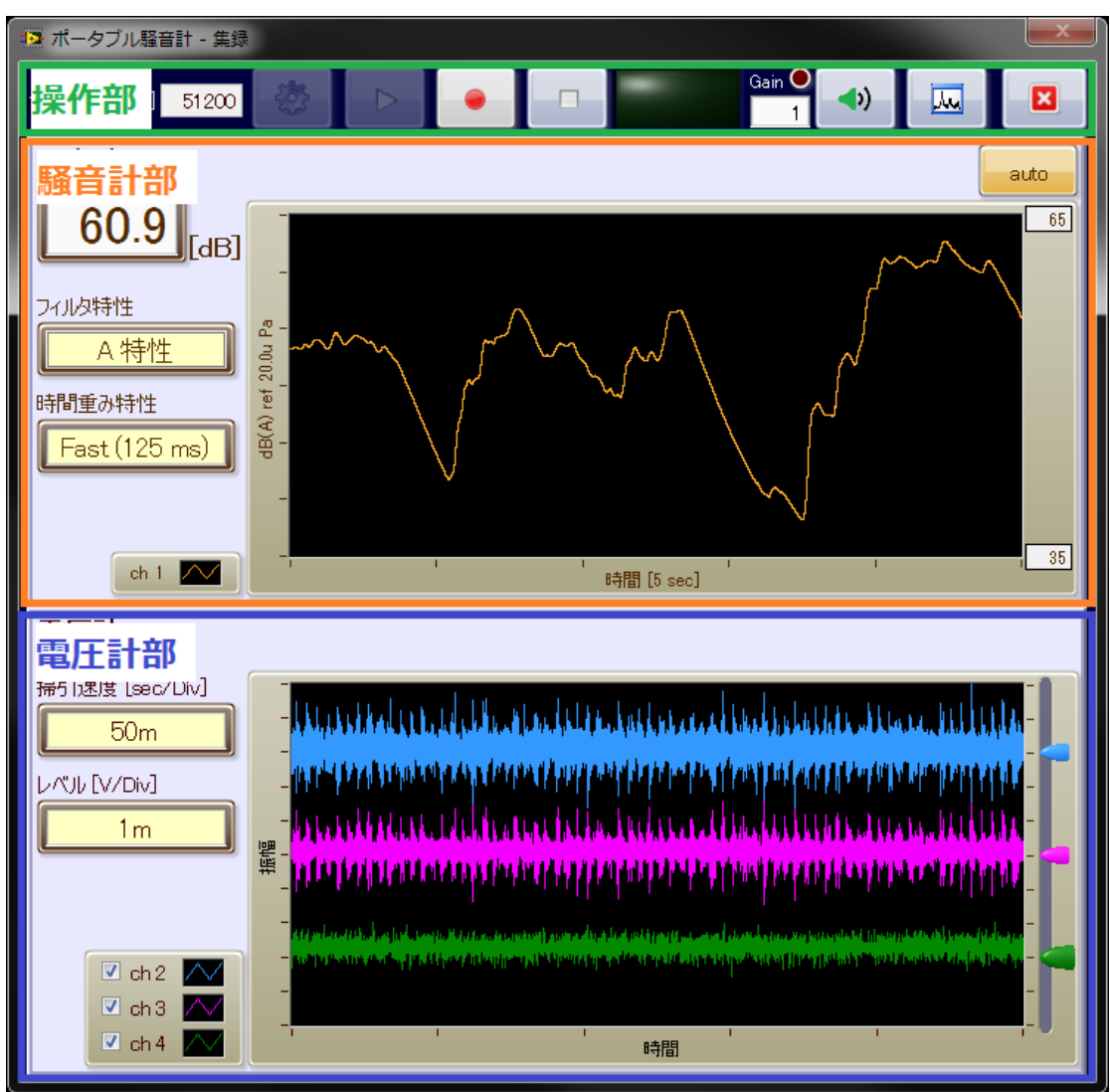

図 4 集録画面

本画面は、以下 3 つの部分で構成されます。

操作部

集録に関する設定、集録開始・停止、ファイル保存、FFT アナライザ画面の表示等を行います。

・ 騒音計部

入力 CH1 の波形表示を行います。本 CH に対しては、フィルタ特性と時間重み特性を設定可能です。ま た、1 秒毎の音圧レベル(dB)値を表示します。

・ 電圧計部

入力CH2~4の波形表示を行います。本CHに対しては、掃引速度[sec/Div]とレベル[V/Div]を設定可 能です。

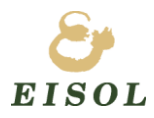

#### 5.2.1. 集録画面 - 操作部

<span id="page-10-0"></span>集録に関する設定、集録開始・停止、ファイル保存等の操作を行います。

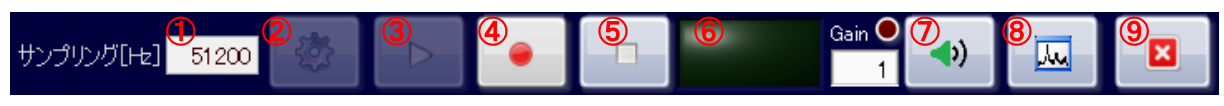

#### 図 5 集録画面 - 操作部

- サンプリングの設定を表示します。(サンプリングは、「5.2.1.1. 設定画面」で設定します。)
- 集録に関する設定画面を表示します。(「5.2.1.1. 設定画面」を表示します。)
- 集録を開始し、集録波形を表示します。
- 集録データのファイル保存を開始・停止します。
- 集録を停止します。保存中の場合は保存も停止します。
- 保存中に LED を緑色に点灯します。
- 集録データをサウンド出力します。この時、集録データに対して「Gain」値を乗算してから出力します。、 Gain をかけた後の値が Clip した(±1V を超えた)場合、Gain 横の赤色 LED を点灯します。
- FFT アナライザ画面を表示します。
- 本画面を閉じます。

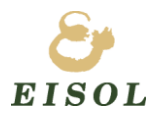

#### 5.2.1.1. 設定画面

集録デバイス、サンプリング等、集録に関する設定を行います。

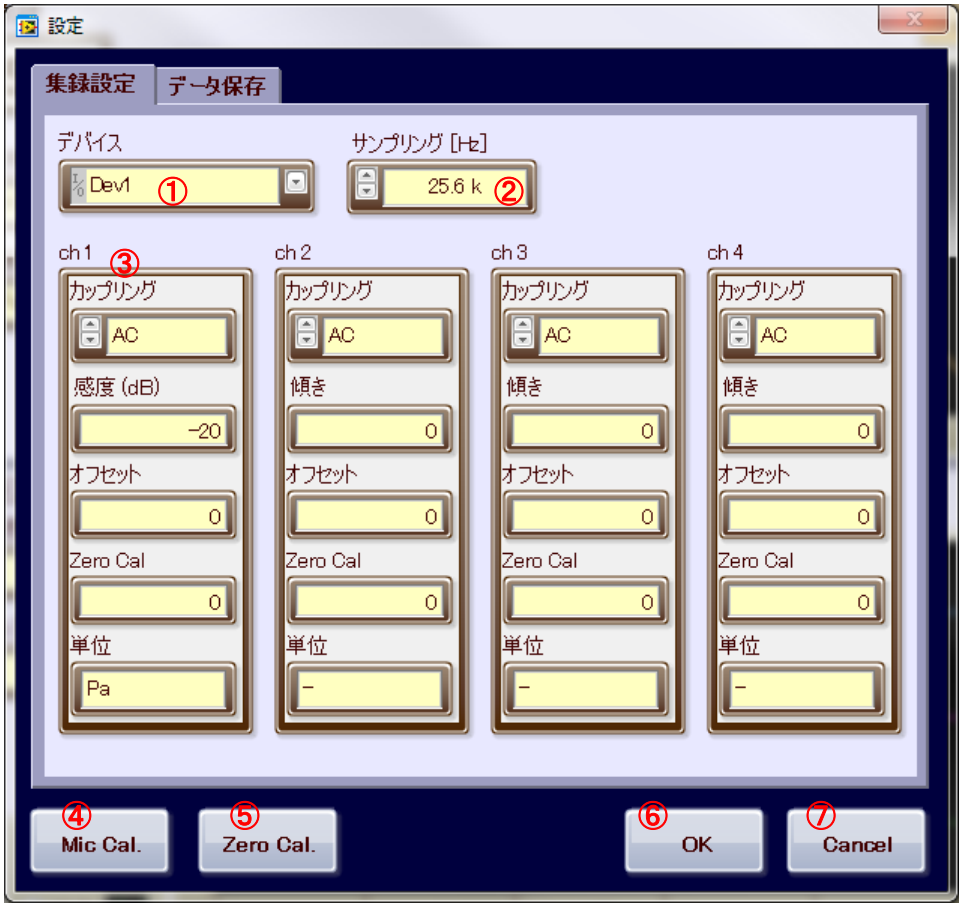

図 6 設定画面 - 集録設定 1

- ① 集録に使用するデバイスを選択します。
- ② 集録サンプリングを選択します。(51.2k / 25.6k Hz)
- ③ 各 CH の設定を行います。 カップリングを AC / DC / IEPE AC から選択します。IEPE AC の場合、2mA の励起電流を供給します。 物理値変換係数を設定します。(感度(dB)、傾き、オフセット、Zero Cal.) CH1 はマイクの感度値(dB)で入力します。その他のチャンネルは、ax+b 及び Zero Cal.で入力します。 また、単位を設定します。単位はファイル保存のデータに付加するための設定です。
- ④ マイクのキャリブレーションを実施する画面を表示します。
- ⑤ Zero Cal.を実施する画面を表示します。
- ⑥ 設定内容を適用し、本画面を閉じます。
- ⑦ 設定内容を破棄し、本画面を閉じます。

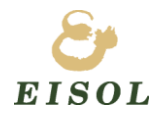

データ保存タブでは、データのファイル保存に関する設定を行います。

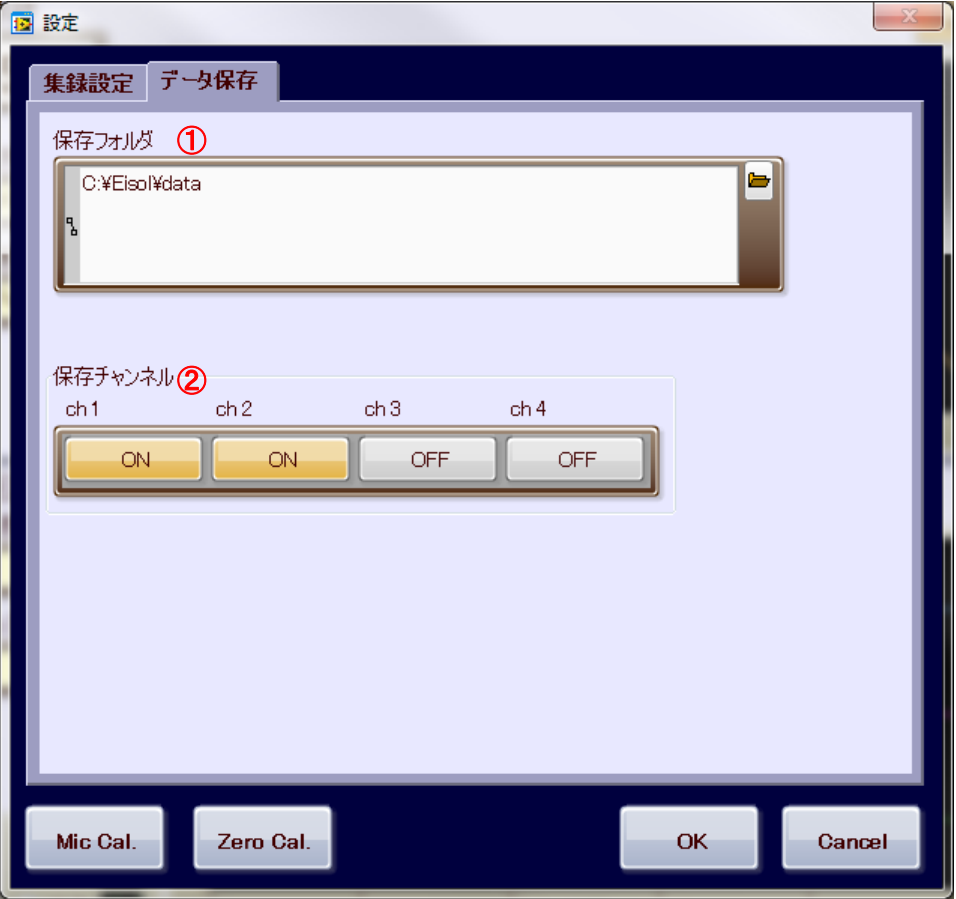

図 7 設定画面 - 集録設定 2

① ファイル保存フォルダを設定します。

ここで設定したフォルダに日時(YYYYMMDD\_hhmmss)フォルダを作成し、そのフォルダの中に各 CH のフ ァイルを作成します。保存ファイルは tdms ファイル形式です。 保存フォルダ C:¥Eisol¥data の場合、以下のようなフォルダ構成になります。 C:¥Eisol¥data - 20140122\_103221 - CH0\_1.tdms CH0\_1.tdms\_index

CH1\_1.tdms CH1\_1.tdms\_index

② 各チャンネルの保存 ON/OFF を設定します。保存 ON のチャンネルのみファイル保存します。

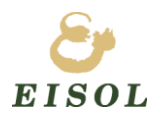

## 5.2.1.2. マイクキャリブレーション画面

マイクのキャリブレーションを行います。

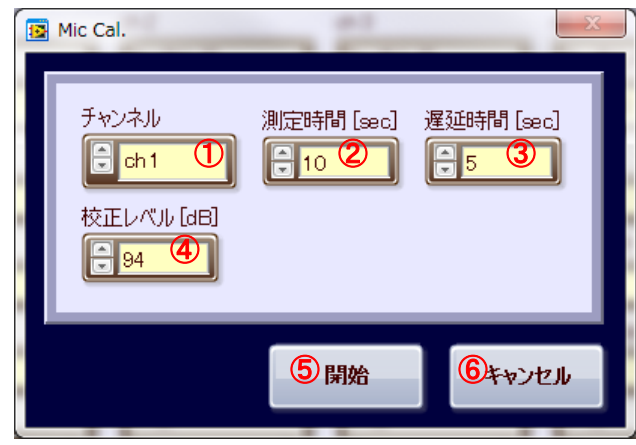

図 8 マイクキャリブレーション画面

- キャリブレーションを実施するチャンネルを選択します。
- キャリブレーションに使用するデータの測定時間を設定します。
- キャリブレーションに使用するデータの測定を開始するまでの遅延時間を設定します。 IEPE AC の場合、デバイスからマイクに電流を供給し始めてから安定するまでに時間がかかるため、遅延 時間経過してからキャリブレーションに使用するデータの測定を開始します。
- 校正レベルを設定します。使用する校正器に合わせて設定して下さい。
- キャリブレーションを開始します。
- キャリブレーションを実施せずに、本画面を閉じます。

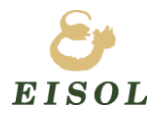

キャリブレーションの実施

「開始」ボタンを押下し、キャリブレーションを開始すると、実行中のダイアログが表示されます。

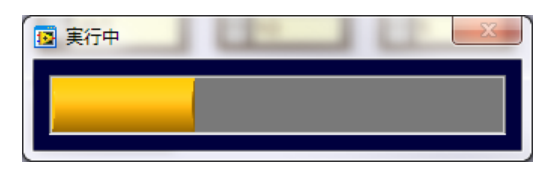

キャリブレーションが完了すると、結果表示のダイアログが表示されます。

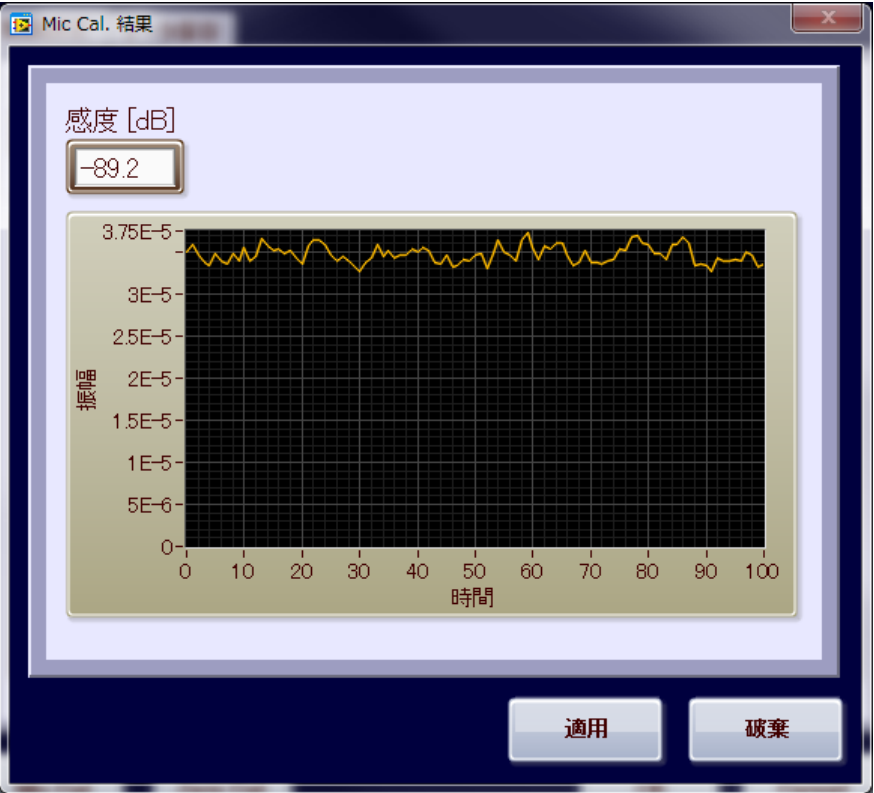

感度[dB]と 100msec 毎の平均をグラフで表示します。

「適用」を押下するとキャリブレーションの結果を適用し、画面を閉じます。適用すると、設定画面の感度(傾き) に値が入力されます。

「破棄」を押下するとキャリブレーションの結果を破棄し、画面を閉じます。

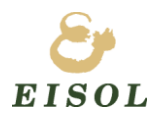

#### 5.2.1.3. Zero Cal.画面

センサの Zero Cal.を行います。

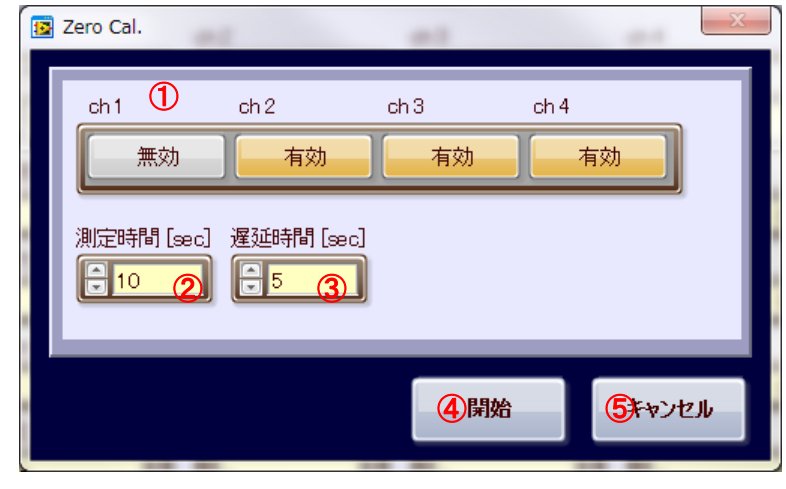

図 9 Zero Cal.画面

- ① Zero Cal.を実施する CH を選択します。有効の CH のみ Zero Cal.を実施します。
- ② Zero Cal.として使用するデータの測定時間を設定します。
- ③ Zero Cal.に使用するデータの測定を開始するまでの遅延時間を設定します。 IEPE AC の場合、デバイスからマイクに電流を供給し始めてから安定するまでに時間がかかるため、遅延 時間を設定し、安定するまで待ってから Zero Cal.に使用するデータの測定を開始します。
- ④ Zero Cal.を開始します。
- ⑤ Zero Cal.を実施せずに本画面を閉じます。

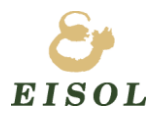

Zero Cal.の実施

「開始」ボタンを押下すると、Zero Cal.の実行を開始します。開始すると実行中のダイアログが表示されます。

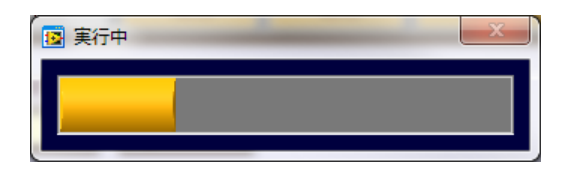

Zero Cal.が完了すると、結果が表示されます。

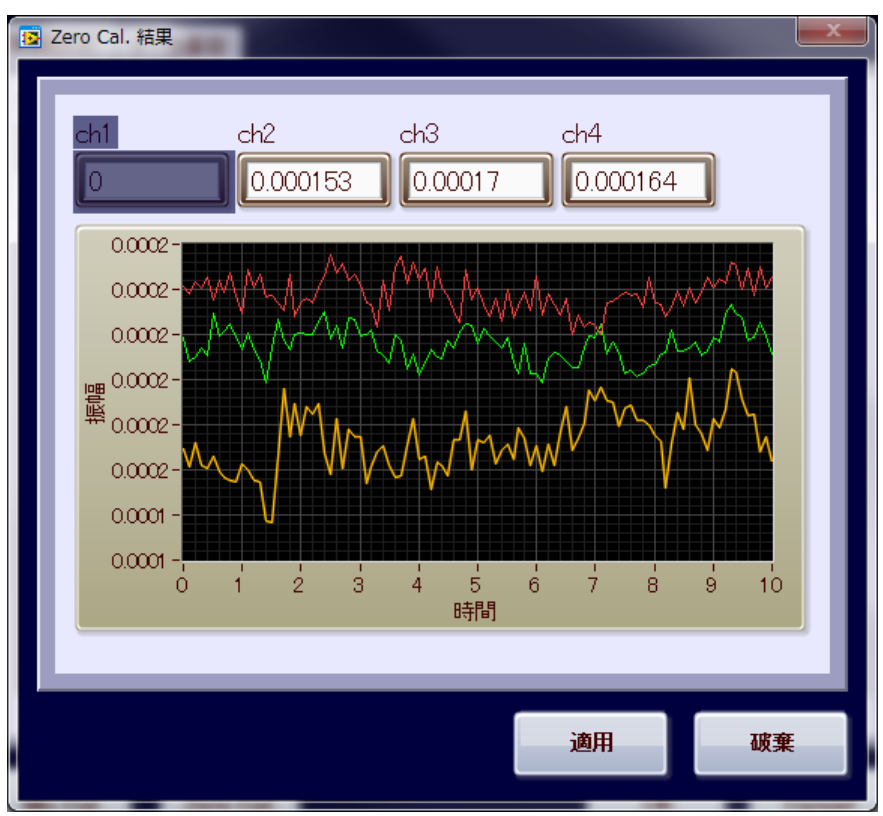

各 CH の Zero Cal.値と 100msec 毎の平均をグラフで表示します。

「適用」を押下すると Zero Cal.の結果を適用し、画面を閉じます。適応すると、設定画面の Zero Cal.に値が 入力されます。

「破棄」を押下すると Zero Cal.の結果を破棄し、画面を閉じます。

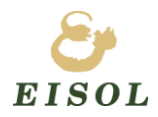

#### 5.2.2. 集録画面 – 騒音計部

<span id="page-17-0"></span>騒音計の表示を行います。騒音計部は、CH1 のみ対象となります。

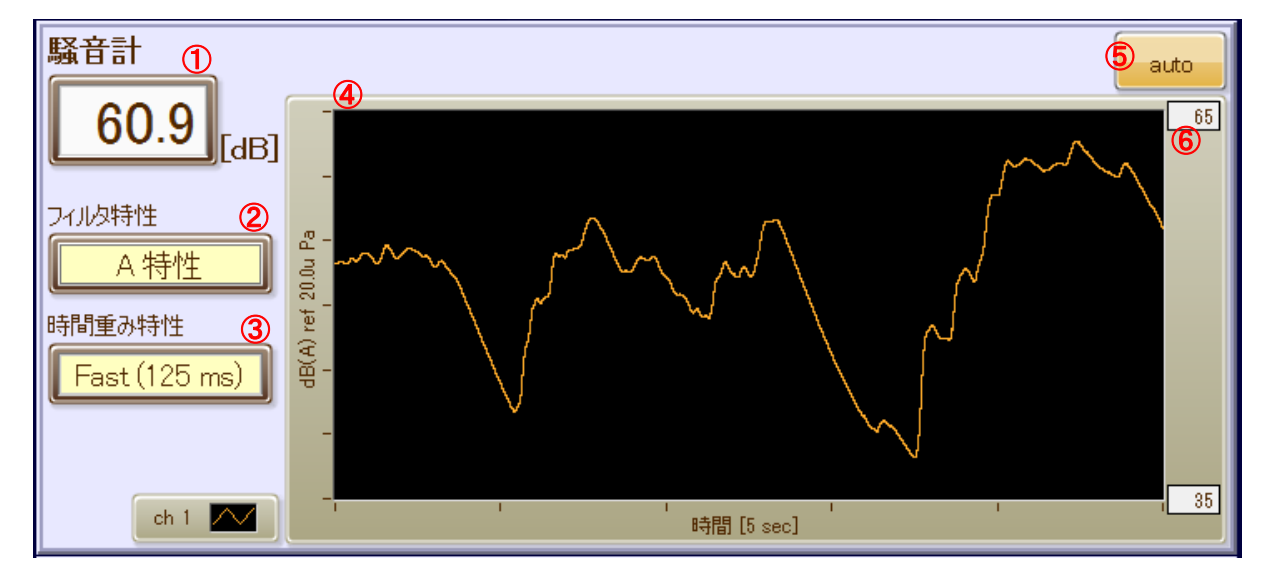

図 10 集録画面 - 騒音計部

- 1 秒毎の音圧レベル(dB)を表示します。
- フィルタ特性を選択します。(Z 特性(フラット) / A 特性 / C 特性)
- 時間重み特性を選択します。(Fast(125ms) / Slow(1s) / Raw(時間重み無し))
- 集録波形を表示します。表示波形は、選択したフィルタ及び時間重み処理後の波形です。
- 波形 Y 軸のオートスケール ON/OFF を設定します。
- グラフ Y 軸のスケール値を表示します。オートスケール OFF の場合は、スケール値を設定します。

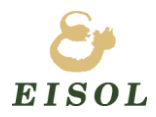

#### 5.2.3. 集録画面 – 電圧計部

<span id="page-18-0"></span>電圧計の表示を行います。電圧計部は、CH2~CH4 が対象です。

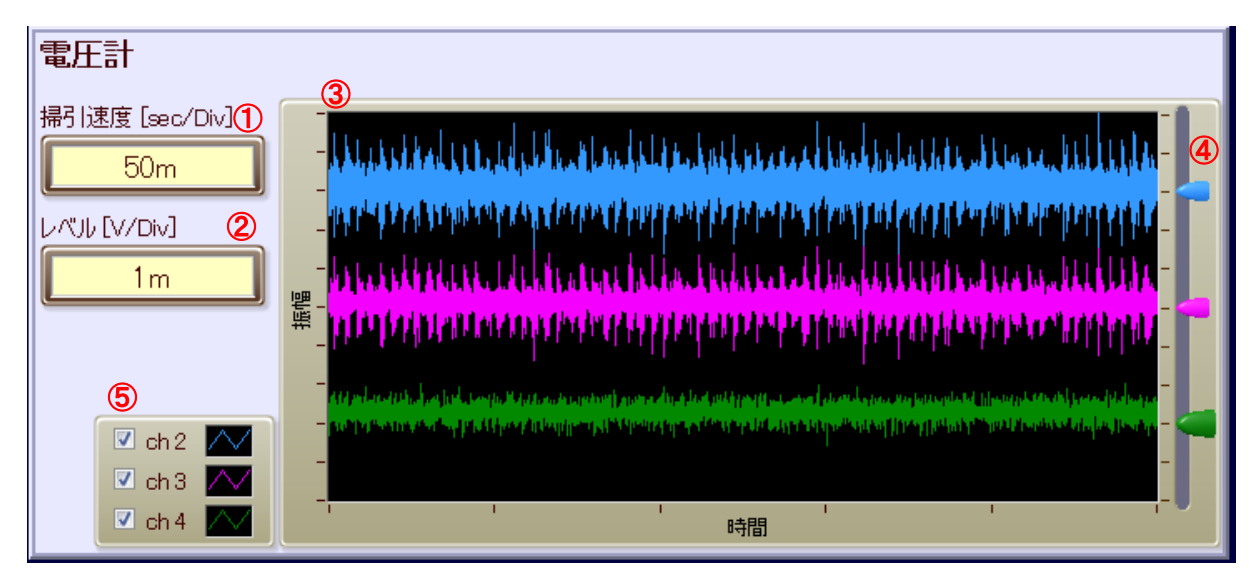

#### 図 11 集録画面 - 電圧計部

- 掃引速度[sec/Div]を設定します。(5m / 10m / 20m / 50m / 100m / 200m / 500m)
- レベル[V/Div]を設定します。(1m / 2m / 5m / 10m / 20m / 50m / 100m / 200m / 500m / 1 / 2 / 5 / 10 / 20)
- 集録波形を表示します。
- 各 CH のポジションを設定します。
- 各 CH の表示 ON/OFF を設定します。

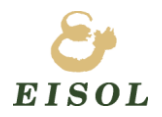

#### <span id="page-19-0"></span>5.3. FFT アナライザ画面

選択 CH のパワースペクトル、オクターブバンド、スペクトグラムを表示します。

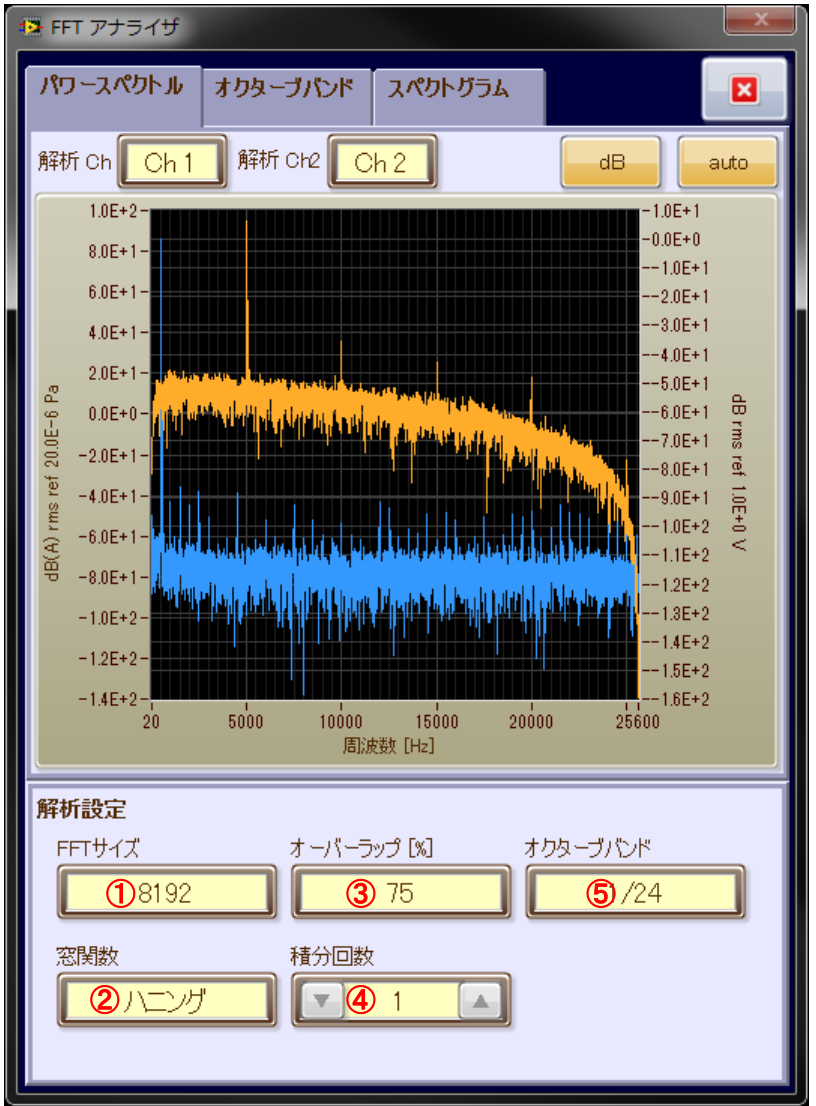

#### 図 12 FFT アナライザ画面

解析の設定は以下となります。

- ① FFT サイズを選択します。(2048 / 4096 / 8192 / 16384 / 32768 / 65536)
- ② 窓関数を選択します。(なし / ハニング / ハミング / ブラックマン・ハリス / ブラックマン / フラットトップ)
- ③ オーバーラップを選択します。(なし / 25% / 50 % / 75 %)
- ④ 積分回数を設定します。
- ⑤ オクターブバンドを選択します。(1/1 / 1/3 / 1/6 / 1/12 / 1/24)

※ ①~④は、パワースペクトル用の設定です。オクターブバンド、スペクトグラムには影響しません。

※ ⑤は、オクターブバンド専用の設定です。パワースペクトル、スペクトグラムには影響しません。

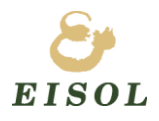

#### 5.3.1. パワースペクトル表示

<span id="page-20-0"></span>パワースペクトルを表示します。

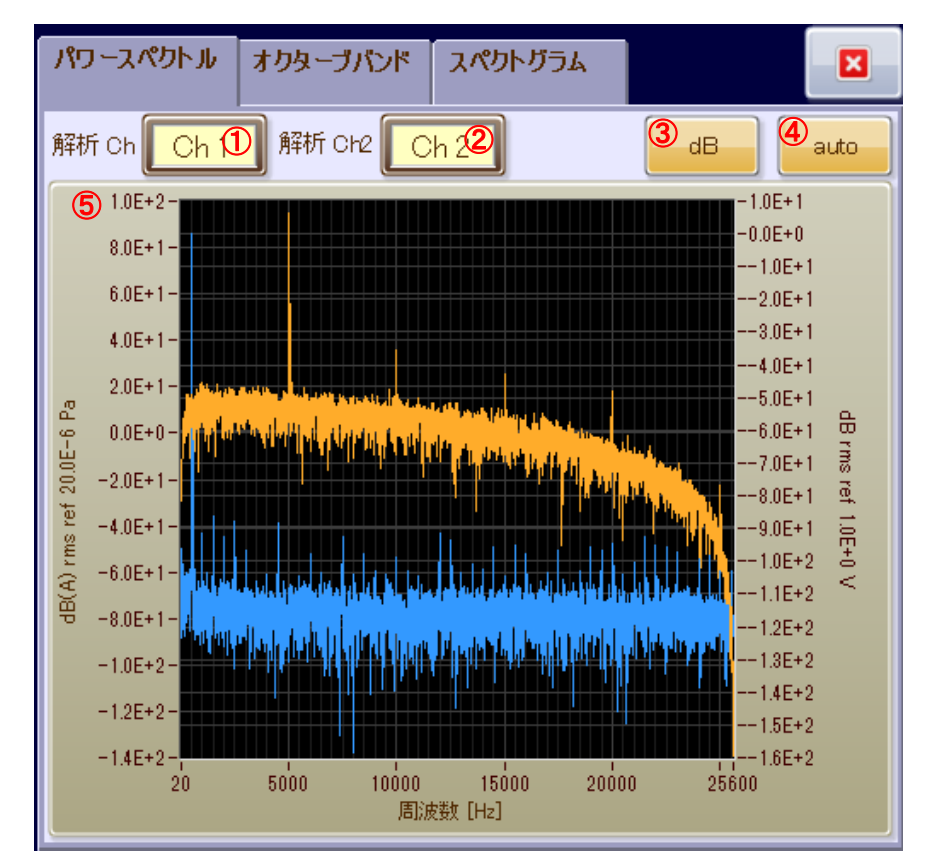

図 13 パワースペクトル表示

- ① 解析を実施する 1 つめの CH を選択します。(Ch1 / Ch2 / Ch3 / Ch4)
- ② 解析を実施する 2 つめの CH を選択します。(Ch1 / Ch2 / Ch3 / Ch4 / なし)
- ③ dB 表示の ON/OFF を設定します。
- ④ Y 軸オートスケールの ON/OFF を設定します。
- ⑤ パワースペクトル波形を表示します。
- ※ CH1を選択した場合、フィルタ処理後のデータに対しての解析結果となります。
- ※ グラフの X 軸、Y 軸のスケール最小、最大値は直接数値を入力して設定可能です。 数値を入力する場合は、オートスケールを OFF にしてください。

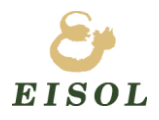

#### 5.3.2. オクターブバンド表示

<span id="page-21-0"></span>オクターブバンドを表示します。

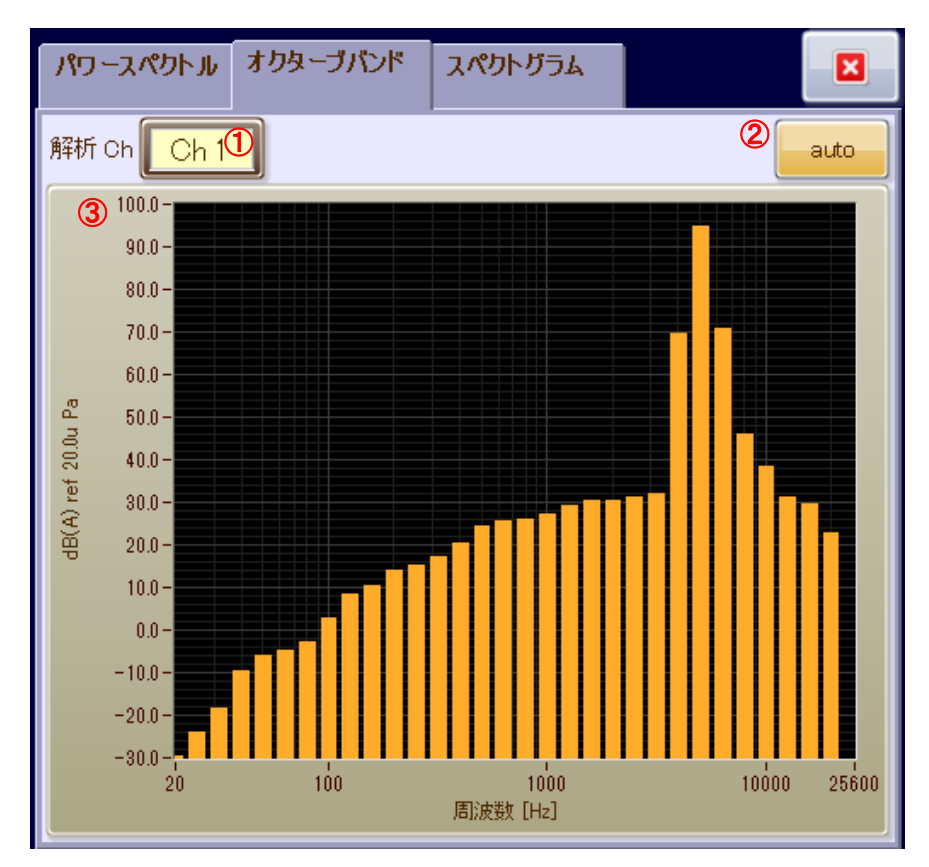

図 14 オクターブバンド表示

- ① 解析を実施する CH を選択します。(Ch1 / Ch2 / Ch3 / Ch4)
- ② Y 軸オートスケールの ON/OFF を設定します。
- ③ オクターブバンドを表示します。
- ※ CH1を選択した場合、フィルタ処理後のデータに対しての解析結果となります。
- ※ グラフの X 軸、Y 軸のスケール最小、最大値は直接数値を入力して設定可能です。 数値を入力する場合は、オートスケールを OFF にしてください。

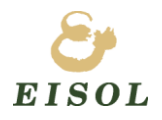

#### 5.3.3. スペクトグラム表示

<span id="page-22-0"></span>スペクトグラムを表示します。

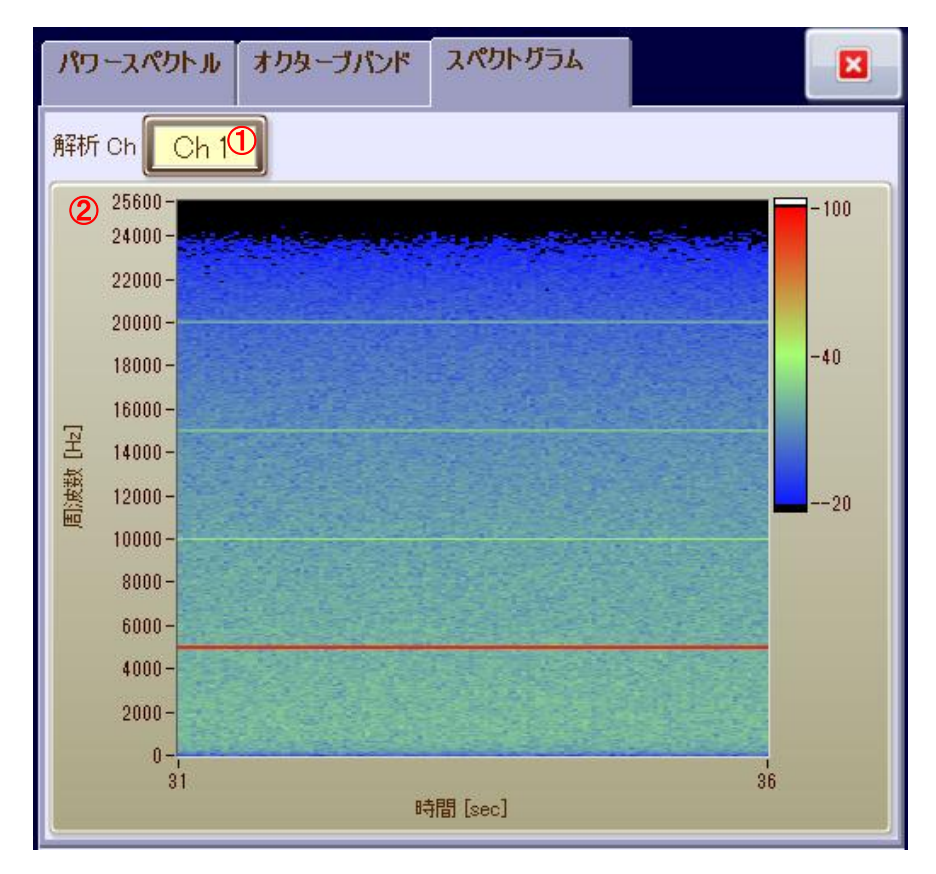

図 15 スペクトグラム表示

- ① 解析を実施する CH を選択します。(Ch1 / Ch2 / Ch3 / Ch4)
- ② スペクトグラムを表示します。
- ※ CH1を選択した場合、フィルタ処理後のデータに対しての解析結果となります。
- ※ スペクトグラムでは、FFT サイズが 2048 点での解析結果となります。

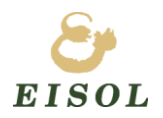

#### <span id="page-23-0"></span>5.4. ビューア画面

ソフトウェアメイン画面の「ビューア」ボタンを押下すると、ビューア画面を表示します。 収録画面で保存したファイルを読み込み、波形をグラフ表示します。

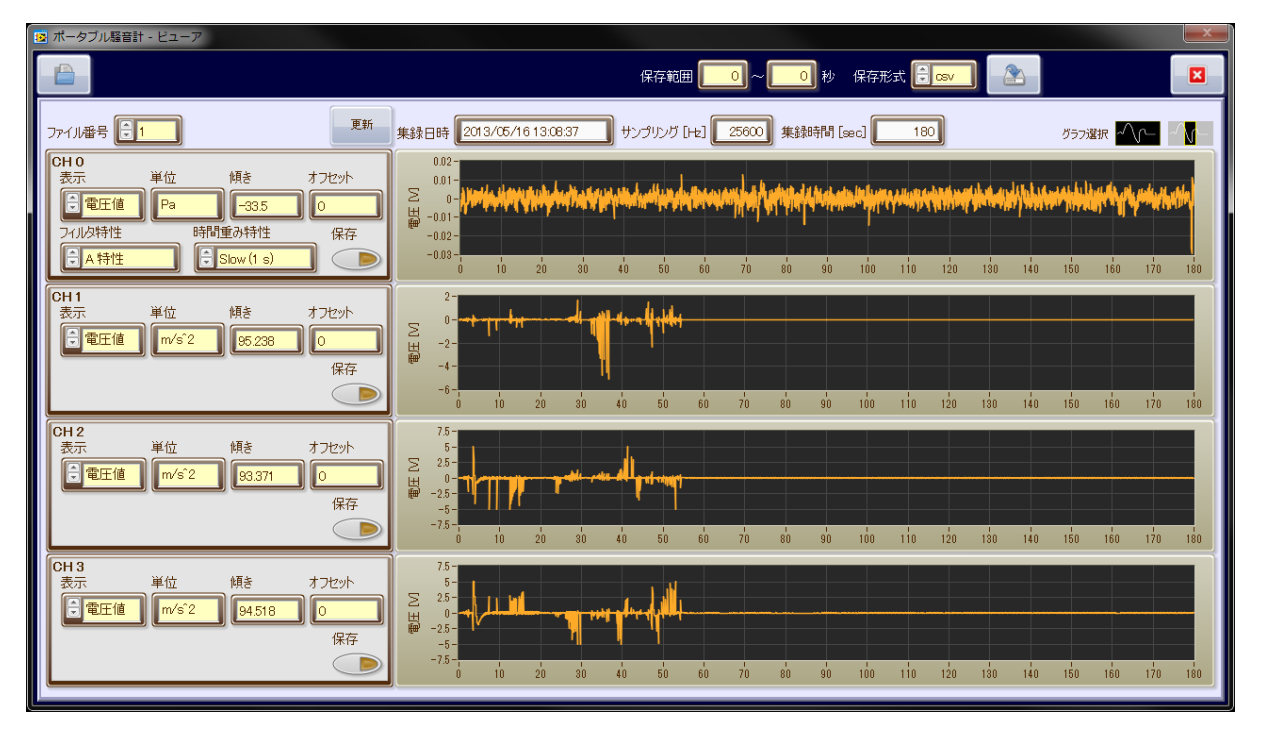

図 16 ビューア画面

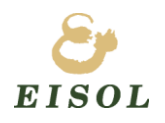

#### 5.4.1. ファイルの読み込み

<span id="page-24-0"></span>①のフォルダ選択ボタンを押下します。以下のフォルダ選択ダイアログが表示されるので、任意のフォルダを選択し、 「現在のフォルダ」ボタンを押下します。

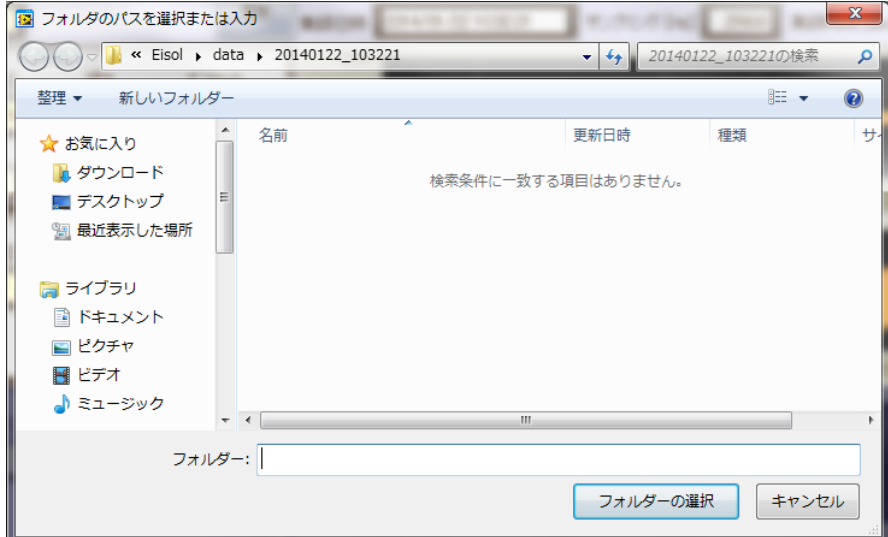

ファイルからデータを読み込み、波形を表示します。

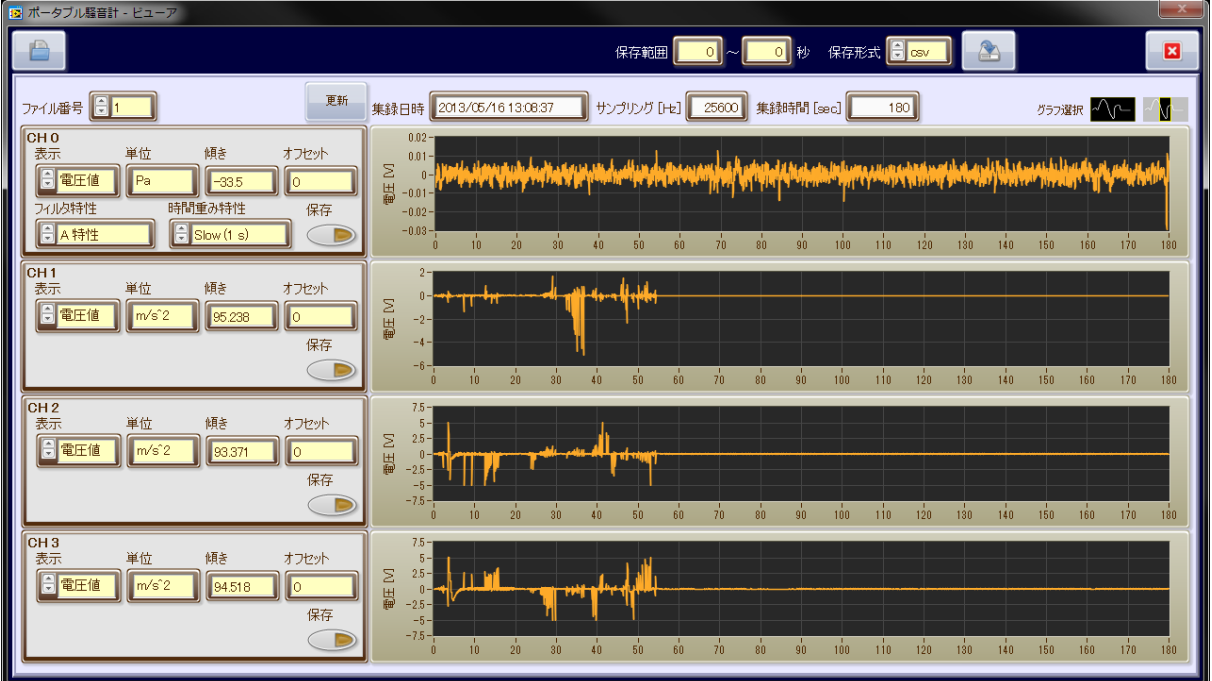

また、保存データの集録日時、集録サンプリング、集録時間、各 CH の単位、傾き、オフセットを表示します。

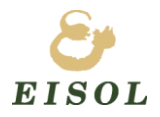

#### 5.4.2. 表示設定

<span id="page-25-0"></span>CH 毎に、電圧値 / 物理値 を切り替えて表示することができます。また、CH1 はフィルタ及び時間重み特性 の設定を行い、波形を表示することができます。

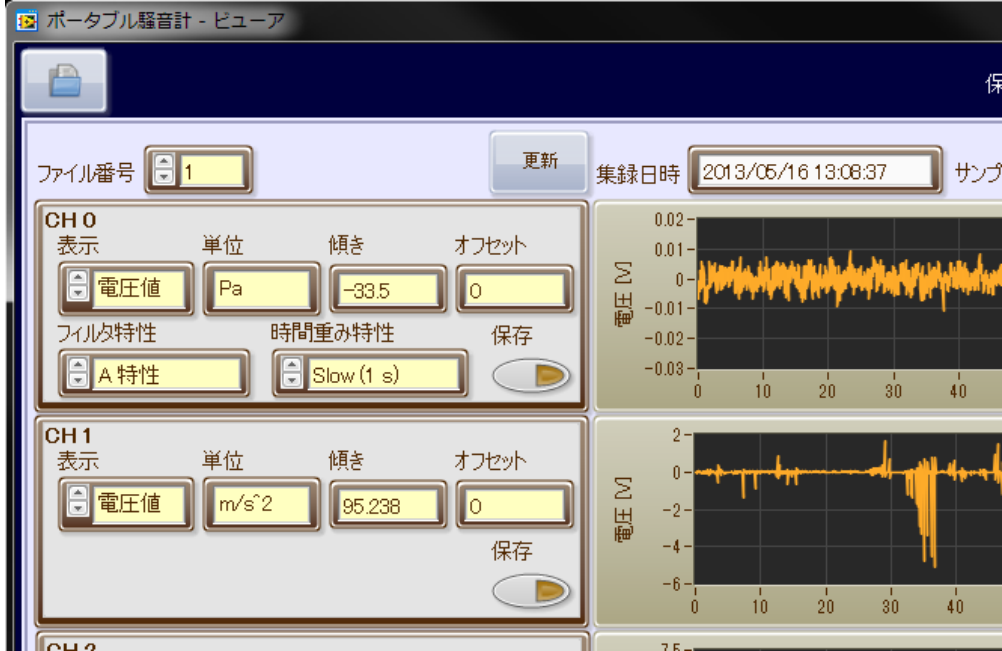

① ファイル番号の選択

表示するファイル番号を選択します。集録データのファイル保存時、90 秒毎に自動的にファイルを分割して 保存するため、ここで表示するファイルの番号を選択します。

② 表示種類の設定

CH 毎に 電圧値 / 物理値 を切り替えて表示することが可能です。 また、CH0 はフィルタ特性及び時間重み特性を設定して波形表示できます。

本設定の変更後、「更新」ボタンを押下することで、変更後の設定で波形を更新して表示します。

③ 波形表示の拡大

画面右上の、グラフ選択で画面の拡大・全体表示を切替ることができます。

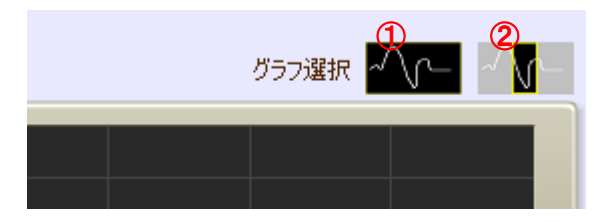

①のボタンを押下すると、グラフを全体表示します。

②のボタンを押下し、グラフ上の拡大したい範囲を選択すると、その部分を拡大表示します。

また、X 軸、Y 軸共にスケールの最小、最大値はグラフ上の数値を直接入力する事でも指定可能です。

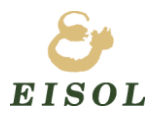

#### 5.4.3. ファイルの再保存 (csv 保存)

<span id="page-26-0"></span>範囲を設定し、ファイルを再保存することができます。保存するファイルの形式は、csv と tdms の 2 種類です。

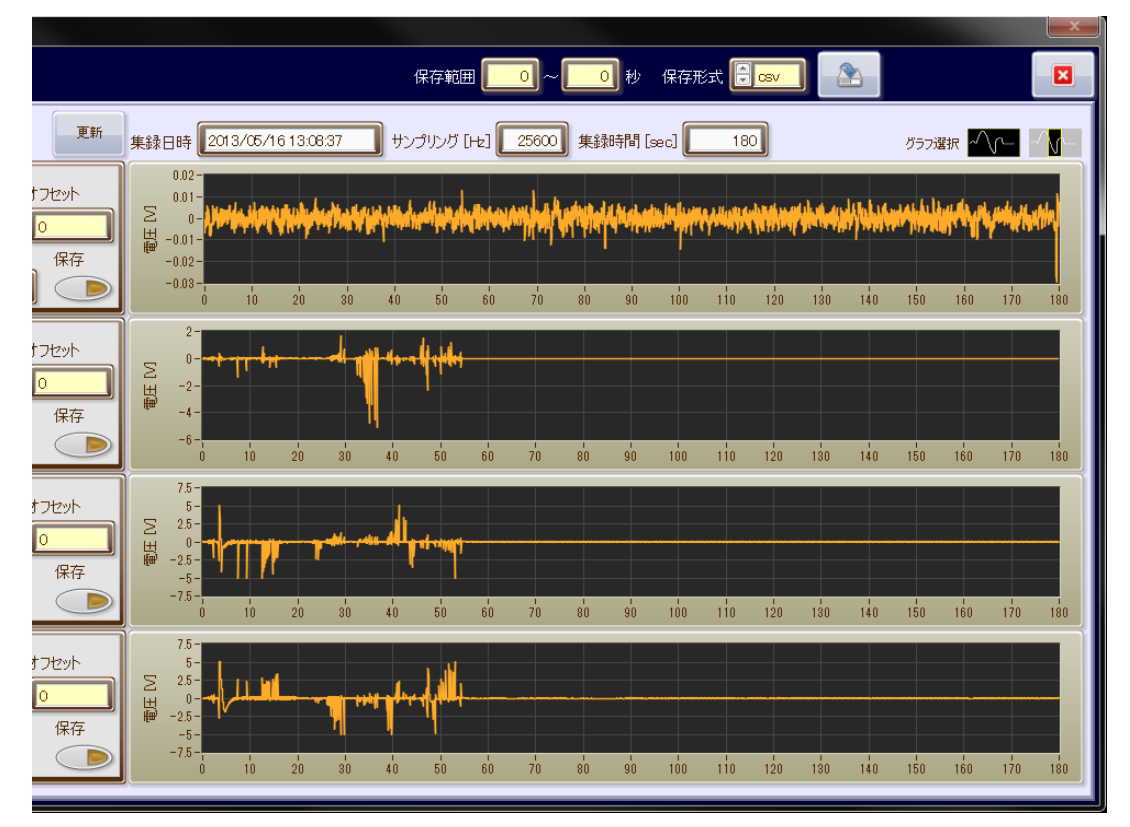

① 保存 CH の選択

保存する CH の「保存」ボタンを ON に設定します。

② 保存範囲の設定

保存範囲を入力します。

③ 保存形式の選択

保存形式を csv / tdms から選択します。

④ 保存

保存形式の横にある「保存」ボタンを押下し、保存を開始します。保存先のフォルダ選択ダイアログが表示さ れるので、保存先のフォルダを選択し、「現在のフォルダ」ボタンを押下します。

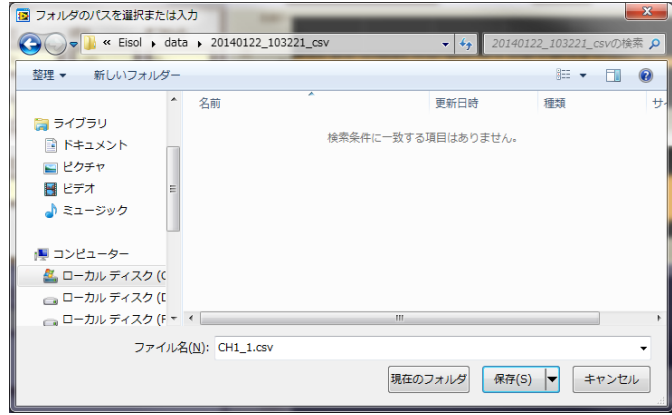

保存が正常に完了すると、完了のダイアログが表示されます。